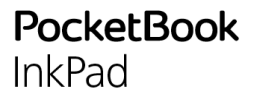

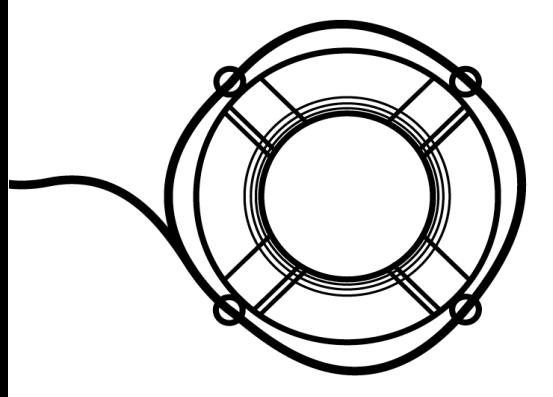

# Podręcznik użytkownika

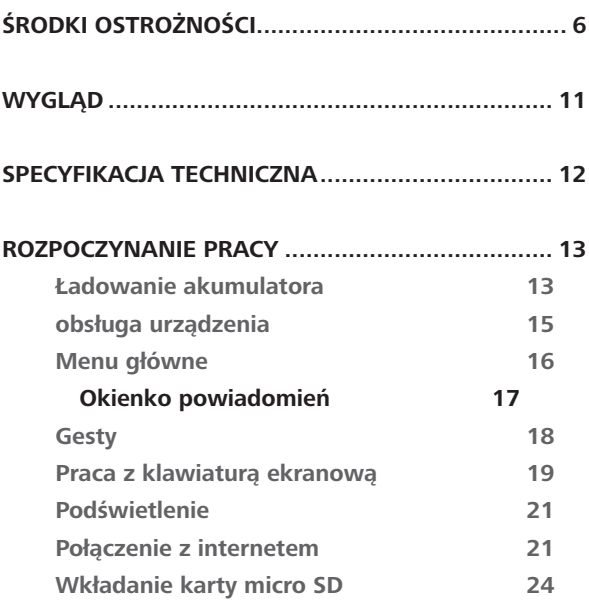

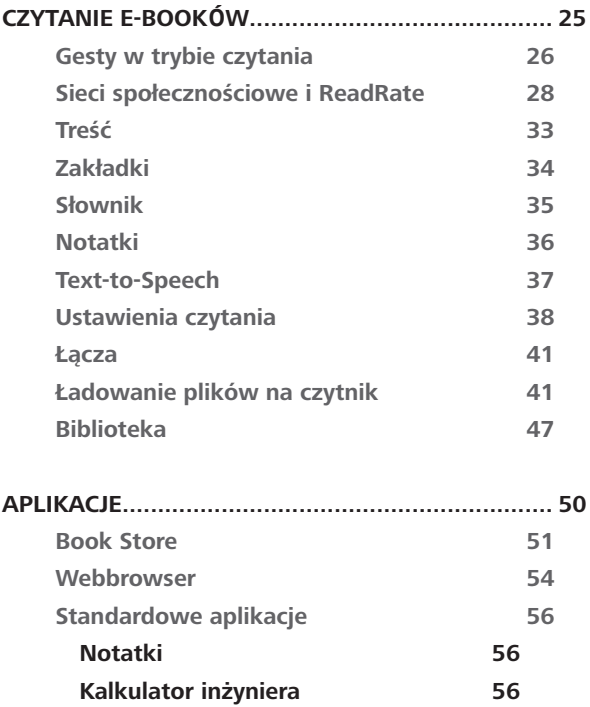

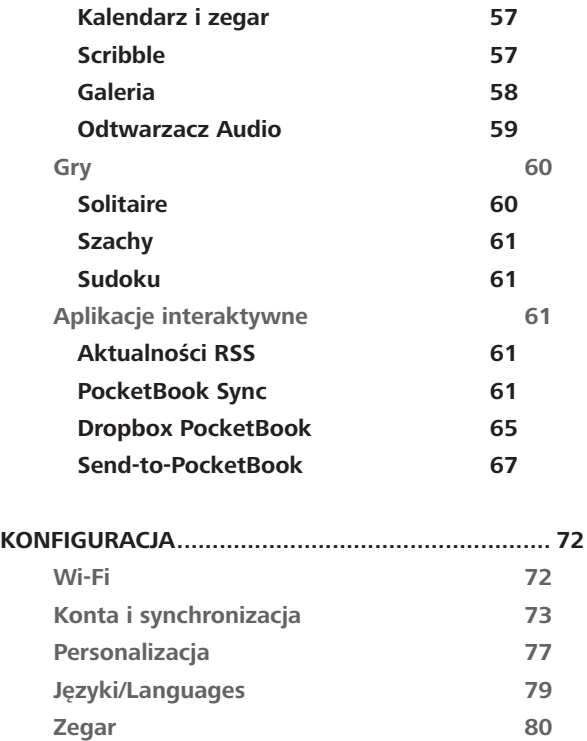

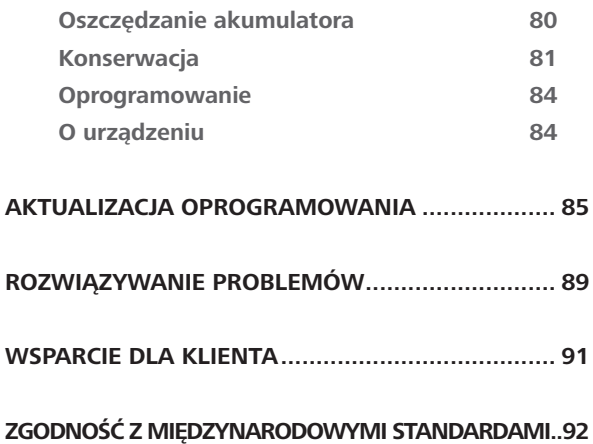

# <span id="page-5-0"></span>**Środki ostrożności**

Przed rozpoczęciem użytkowania Urządzenia należy uważnie przeczytać ten rozdział. Zastosowanie się do tych wskazówek pozwala długo i bezpiecznie korzystać z Urządzenia.

#### **Warunki przechowywania, transportu i użytkowania**

Urządzenie może działać w temperaturze od 0 do 40°C. Nie należy go wystawiać na działanie zbyt wysokich ani niskich temperatur. Nie należy pozostawiać przewodów w pobliżu źródeł ciepła. Ciepło może spowodować deformację lub uszkodzenie przewodów albo ich izolacji, w wyniku czego może dojść do pożaru lub porażenia prądem elektrycznym.

Należy unikać wystawienie urządzenia na:

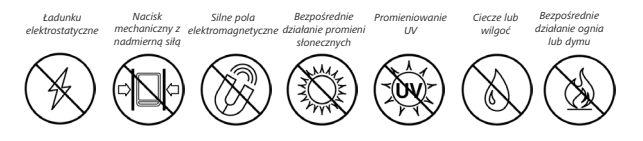

#### **Konserwacja**

 $\otimes$  Nie pozostawiai Urządzenia na długi czas w słabo wietrzonych pomieszczeniach, np. w samochodzie albo szczelnie zamkniętych pudełkach lub opakowaniu.

Nie upuszczaj Urządzenia i nie próbuj go wyginać.

Chroń ekran przed kontaktem z przedmiotami, które mogą go porysować lub uszkodzić. W celu odpowiedniej ochrony ekranu zaleca się przechowywanie Urządzenia w pokrowcu ochronnym.

Trzymać poza zasięgiem dzieci.

 $\otimes$ Nie rozbieraj ani nie modvfikuj czytnika książek.

 $\otimes$  Nie używaj Urządzenia z uszkodzoną baterią ani ładowarką (z uszkodzoną obudową, słabymi stykami, przerwanym przewodem). Jeśli bateria jest uszkodzona (ma pękniętą obudowę, wycieka elektrolit, jest zniekształcona itp.), powinna zostać wymieniona przez

uprawnioną osobę. Używanie domowej roboty lub zmodyfikowanych baterii może spowodować wybuch i uszkodzenie Urządzenia.

 $\otimes$  Do czyszczenia ekranu i obudowy nie należy używać organicznych ani nieorganicznych rozpuszczalników (np. benzoilu itp.).

 $\heartsuit$  Do czyszczenia powierzchni Urządzenia należy używać miękkiej szmatki. Aby usunąć zanieczyszczenia, można użyć niewielkiej ilości wody destylowanej.

Na ekranie może znajdować się do pięciu uszkodzonych pikseli, które nie są usterką podlegającą gwarancji.

Jeśli urządzednie nie było używane przez dłuższy czas, wskaźnik ładowania może nie działać po podłączeniu ładowarki. W takim przypadku należy podłączyć ładowarkę, pozostawić tak urządzenie na godzinę, a następnie odłączyć i ponownie podłączyć ładowarkę lub kabel USB. Później urządzenia można używać w normalny sposób.

Pod koniec okresu gwarancyjnego produktu należy skontaktować się z najbliższym autoryzowanym punktem serwisowym w celu sprawdzenia bezpieczeństwa urządzenia.

Szczegółowe informacje na temat punktów serwisowych w swoim regionie możesz znaleźć na oficjalnej stronie PocketBook International: <http://www.pocketbook-int.com>.

#### **Bezpieczeństwo RF**

To urządzenie wysyła i odbiera fale radiowe i może zakłócać działanie urządzeń radiowych oraz innego sprzętu elektronicznego. Osoby używające osobistych urządzeń medycznych (np. rozrusznika serca albo aparatu słuchowego) powinny zasięgnąć rady lekarza lub producenta, czy urządzenia te mają zabezpieczenia przed zewnętrznymi sygnałami radiowymi. Nie należy korzystać z urządzeń komunikacji bezprzewodowej w miejscach, w których jest to zabronione, np. w samolotach i szpitalach, ponieważ mogą one zakłócać pracę sprzętu lotniczego lub medycznego.

#### **Utylizacja**

Niewłaściwa utylizacja tego Urządzenia może mieć negatywny wpływ na środowisko i zdrowie publiczne. Aby uniknąć takich konsekwencji, należy postępować zgodnie z instrukcjami dotyczącymi utylizacji. Recykling tych materiałów pomaga chronić zasoby naturalne. Więcej informacji na temat recyklingu można otrzymać u lokalnych służb komunalnych, w zakładzie utylizacji odpadów, sklepie, w którym zakupiono Urządzenie oraz autoryzowanym punkcie serwisowym.

Pozbywanie się odpadów elektrycznych i elektronicznych (dyrektywa ma zastosowanie w krajach UE i innych europejskich krajach, w których istnieją osobne systemy usuwania odpadów). W innych krajach baterie należy utylizować zgodnie z lokalnym prawem.

Nie należy palić baterii, ponieważ grozi to wybuchem

## <span id="page-10-0"></span>**WYGLĄD**

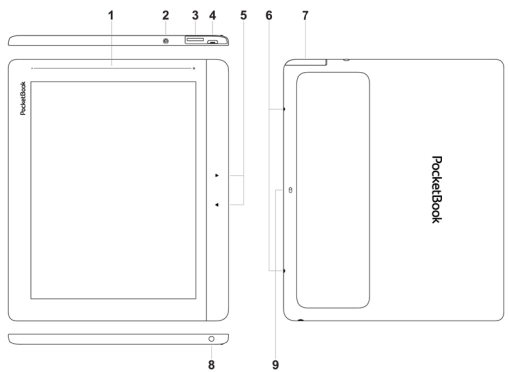

- **1. Pasek ustawiania podświetlenia przedniego;**
- **2. Przycisk On/Off** dłuższe przytrzymanie powoduje wyłączenie urządzenia;
- **3. Slot kart microSD** (obsługiwane karty o pojemności do 32GB);
- **4. Port microUSB** (połączenie czytnika z komputerem, ładowanie baterii);
- **5. Przyciski do przekręcania stron do przodu i wstecz;**
- **6. Rowki do przyczepienia pokrywy;**
- **7. Osłona;**
- **8. Wyjście audio minijack 3,5mm;**
- **9. Dźwignia blokady pokrywy;**

**UWAGA!** Przyciski można dostosować do swoich potrzeb w menu *Ustawienia > Mapowanie przycisków*. Działanie przycisków nawigacyjnych i do przewracania stron zależy od orientacji ekranu.

### <span id="page-11-0"></span>**SPECYFIKACJA TECHNICZNA**

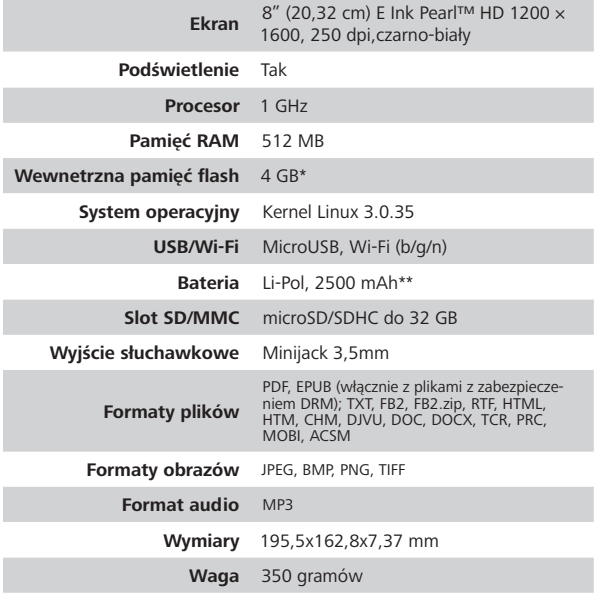

\* Rzeczywista ilość dostępnej pamięci wewnętrznej może zależeć od konfiguracji oprogramowania urządzenia.

\*\* Czas użytkowania baterii i inne wymienione powyżej wartości mogą się różnić od podanych w zależności od sposobu używania urządzenia, łączności i ustawień.

### <span id="page-12-0"></span>**Rozpoczynanie pracy**

W tym rozdziale dowiesz się, jak przygotować Urządzenie do pracy i poznasz jego główne funkcje sterujące.

#### **ŁADOWANIE AKUMULATORA**

Żeby maksymalnie wydłużyć okres eksploatacji akumulatora, zaleca się, aby pierwsze ładowanie trwało od *8 do 12 godzin* i zostało przeprowadzone przy wyłączonym Urządzeniu.

Akumulator można naładować z **(1)** komputera PC za pomocą **(2)** kabla USB lub z gniazda sieciowego przy użyciu ładowarki (opcjonalnie).

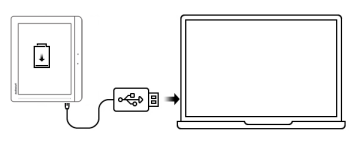

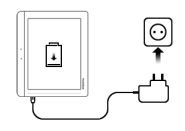

**1 2**

Aby naładować akumulator po raz pierwszy:

**•**  Podłącz Urządzenie do komputera lub ładowarki za pomocą kabla USB. Dioda informacyjna będzie świecić światłem zielonym jak tylko ładowanie się rozpocznie.

**•**  Kiedy bateria zostanie w pełni naładowana dioda informacyjna zgaśnie. Teraz możesz odłączyć urządzenie od komputera.

Jeśli podczas podłączania do komputera Urządzenie jest włączone, zostanie wyświetlone okno dialogowe, w którym należy wybrać jedną z dwóch opcji: *Połączenie z komputerem* lub *Ładowanie*. Ładowanie rozpocznie się tylko wówczas, gdy zostanie wybrany odpowiedni tryb.

#### <span id="page-14-0"></span>**OBSŁUGA URZĄDZENIA**

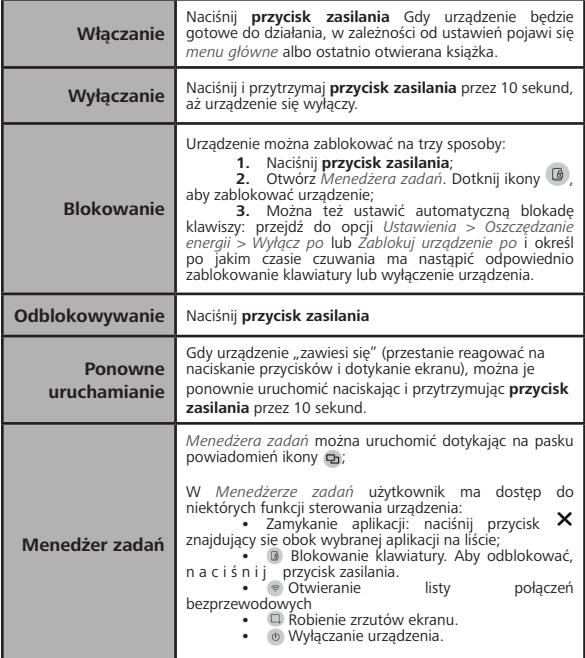

<span id="page-15-0"></span>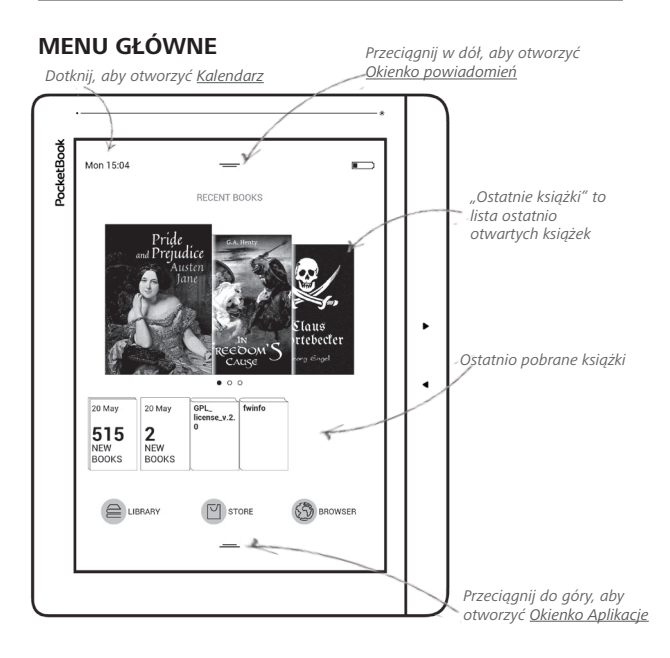

### <span id="page-16-0"></span>**Okienko powiadomień**

Dotknij lub pociagnij w dół ikone – aby otworzyć *Okienko powiadomień*.

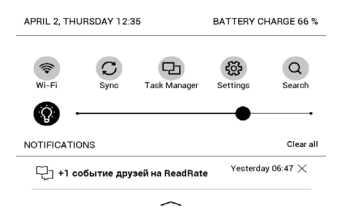

W Okienku powiadomień użytkownik ma dostęp do opcji konfiguracji *Wi-Fi* i *przedniego podświetlenie, synchronizacja* usług sieciowych, "obsługa urządzenia *Menedżera zadań*, *konfiguracja* urządzenia oraz *Wyszukiwarki*.

W okienku tym wyświetlane są też wiadomości z ReadRate.

**UWAGA:** aby wyświetlić wiadomości ReadRate, należy najpierw dokonać uwierzytelnienia. Przejdź do menu *Ustawienia > Konta i synchronizacja > ReadRate* i *zaloguj* się w usłudze.

#### <span id="page-17-0"></span>**GESTY**

**UWAGA!** Ekran czytnika jest delikatnym urządzeniem. Podczas wykonywania gestów, obsługuj go ostrożnie w celu uniknięcia uszkodzeń.

**Dotknięcie (Tap).** Otwiera wybrany element (książkę, element menu, plik, aplikację)

**Naciśnij i przytrzymaj.** Otwiera menu kontekstowe dla elementu (gdy jest dostępne).

**Przesuń poziomo**. Przesuń palcem po ekranie. Gest służy do zmiany stron w publikacjach, przesuwania obrazów itp

**Przesuń pionowo**. Przesuń palcem pionowo po ekranie. Gest służy do przewijania list.

<span id="page-18-0"></span>**Skalowanie**. Przy pomocy dwóch palców rozciągnij lub skurcz ekran. Czcionka w dokumencie zostanie zwiększona lub zmniejszona.

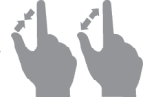

### **PRACA Z KLAWIATURĄ EKRANOWĄ**

Klawiatura ekranowa jest używana do wprowadzania tekstu do urządzenia.

Aby wprowadzić tekst, użytkownik może korzystać z klawiatury ekranowej. Po kliknięciu na pole tekstowe otworzy się automatycznie, tekst, z którego użytkownik może wprowadzić tekst.

W celu zmiany języka wpisywania użyj przycisku bieżącego języka (na rysunku - EN). Dostępne języki można przełączać poprzez stałe naciskanie tego przycisku. Aby wybrać język klawiatury ekranowej przejdź do: *Ustawienia > Języki/Languages > Układy klawiatury*.

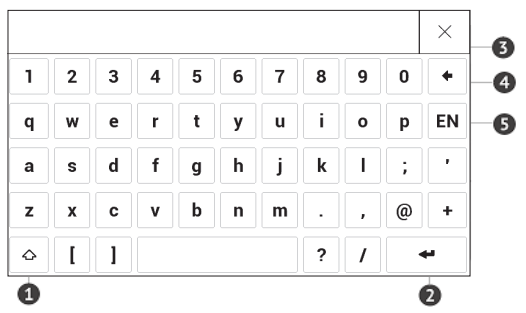

- **1.** Shift
- **2.** Enter
- **3.** Wymaż cały tekst
- **4.** Backspace
- **5.** Zmiana języka wpisywania tekstu.

### <span id="page-20-0"></span>**PODŚWIETLENIE**

Można dostosować jasność podświetlenia za pomocą suwaka na pasku powiadomień. *MIN MAX*

#### **POŁĄCZENIE Z INTERNETEM**

Gdy uruchomisz aplikację wymagającą połączenia z internetem (np. *Przeglądarkę internetową* albo *BookStore*), nastąpi automatyczne włączenie połączenia Wi-Fi. Jeśli nie będzie dostępna żadna znana sieć, pojawi się lista wszystkich dostępnych sieci bezprzewodowych. Aby połączyć się z zabezpieczoną siecią, wprowadź hasło za pomocą klawiatury ekranowej.

Ponadto połączenie Wi-Fi można włączyć lub wyłączyć kliknięciem ikony  $\binom{2}{3}$  znajdującej się w okienku powiadomień. Jeśli dostępna jest znana sieć, połączenie zostanie

ustanowione automatycznie. W przeciwnym przypadku pojawi się lista dostępnych sieci.

#### **Ustawienia zaawansowane**

Więcej ustawień dotyczących połączenia Wi-Fi znajduje się w sekcji *Ustawienia > Wi-Fi*. Wybierz jedną sieć i kliknij znajdujący się na dole ekranu przycisk *Więcej*:

- **•**  Możesz zmienić opcję *Konfiguracja adresu IP*:
	- **•**  *DHCP* pobiera adres IP automatycznie (jeżeli serwer DHCP jest skonfigurowany)

**•**  *Ręcznie* (dla zaawansowanych użytkowników) — wpisz parametry sieci ręcznie za pomocą klawiatury ekranowej

**•** Jeśli sieć, z którą chcesz nawiązać połączenie ma serwer proxy, jego parametry możesz określić w sekcji *Konfiguracja proxy.*

### **Połączenie z ukrytą siecią**

**1.** Przejdź do menu *Ustawienia > Wi-fi;*

**2.** Aby skonfigurować połączenie z ukrytą siecią, otwórz połączenie z ukrytą siecią i wprowadź klucz SSID za pomocą klawiatury ekranowej w polu *Nazwa sieci (SSID)*.

**3.** Wybierz rodzaj zabezpieczeń z listy:

**•**  *Brak* — dotyczy sieci bez zabezpieczeń.

**•**  *Proste (WEP)* — po wybraniu tej opcji należy dodatkowo wybrać *Typ uwierzytelniania WEP* — *System otwarty* lub *Klucz dzielony*.

**•**  *WPA/WPA2 PSK* — należy podać klucz sieciowy (do 64 znaków).

#### <span id="page-23-0"></span>**WKŁADANIE KARTY MICRO SD**

To urządzenie ma 4 GB pamięci wewnętrznej, którą można rozszerzyć za pomocą karty Micro SD. Włóż kartę do gniazda, jak pokazano na rysunku i delikatnie ją popchnij, żeby została zablokowana we właściwym miejscu.

Aby wyjąć kartę, delikatnie naciśnij jej krawędź, aby się odblokowała, a następnie ją wyjmij.

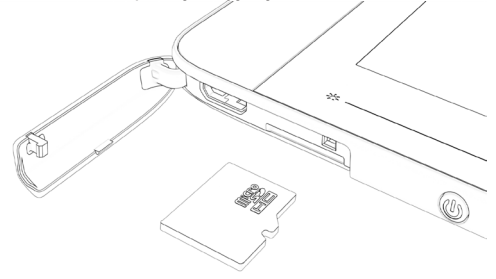

**UWAGA!** Jeśli karta SD lub SIM zablokuje się, nie próbuj jej wydobyć samodzielnie, tylko zadzwoń do obsługi klienta.

# <span id="page-24-0"></span>**Aplikacje**

W niniejszym rozdziale poznasz aplikacje, które są fabrycznie zainstalowane w urządzeniu.

W menu głównym znajdują się trzy aplikacje:

- **•**  *Biblioteka;*
- **•**  *BookStore;*
- **•**  *Webbrowser.*

Pozostałe aplikacje są dostępne na pasku aplikacji. Aby go wyświetlić, dotknij ikony - w menu głównym.

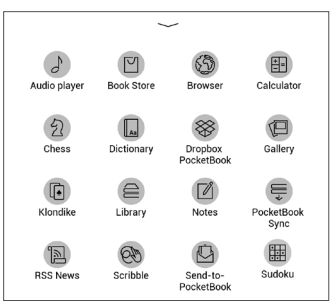

## <span id="page-25-0"></span>**BIBLIOTEKA**

Biblioteka to program do zarządzania książkami elektronicznymi, w którym można grupować i sortować książki oraz modyfikować wygląd rozdziału, a także korzystać z funkcji wyszukiwania. Więcej na temat tej aplikacji można przeczytać w części *Biblioteka*.

## **BOOK STORE**

Book Store to aplikacja umożliwiająca szybkie i wygodne pobieranie na urządzenie licencjonowanej treści z portalu [\(http://www.bookland.com/\)](http://www.bookland.com/). Wymagane jest połączenie z Internetem.

Jeśli jesteś już zarejestrowany w portalu [http://www.bookland.com/,](http://www.bookland.com/) naciśnij przycisk *Mam już konto w BookLand* i sprawdź w ustawieniach Book Store czy login i hasło są wprowadzone poprawnie.

Wprowadź dane swojego konta Book Store w sekcji *Ustawienia > Konta i synchronizacja*.

Jeśli połączenie z kontem zostanie poprawnie skonfigurowane, otrzymasz pełny dostęp do funkcji portalu. Naciśnij *Osobiste miejsce*, aby rozwinąć opcje pracy z kontem osobistym: *Osobiste* 

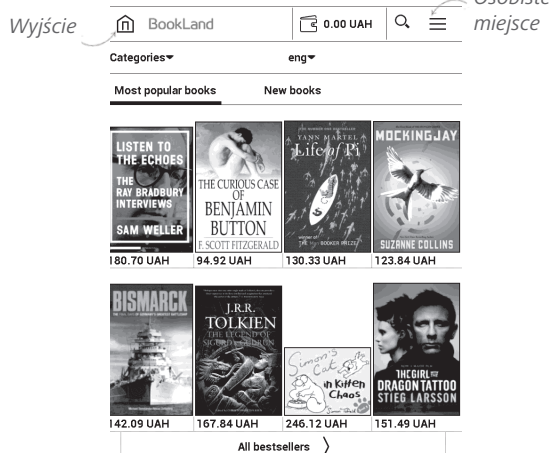

**•**  *Uzupełnij saldo* – uzupełnij saldo na stronie BookLand lub bezpośrednio na urządzeniu za pomocą karty bankowej (Visa, MasterCard, Maestro);

**•**  *Historia zakupów* — lista towarów kupionych w sklepie;

- **•**  *Moje karty* używane karty bankowe;
- **•**  *Wyjście*.

Wybierz książkę i naciśnij przycisk *Kup*, aby dokonać zakupu. Wybierz format książki do pobrania i naciśnij przycisk *Kup i pobierz* na stronie *Twój zakup*. Kupiony plik zostanie zapisany w folderze *Biblioteka > Pobrane* i zostanie wyświetlony na tablicy *Ostatnie zdarzenia* menu głównego.

> **UWAGA:** jeśli na koncie nie ma pieniędzy, zostaniesz poproszony o jego doładowanie na stronie BookLand lub bezpośrednio na urządzeniu za pomocą karty bankowej (Visa, MasterCard, Maestro).

## <span id="page-28-0"></span>**WEBBROWSER**

Aplikacja do przeglądania stron internetowych.

Po uruchomieniu Przeglądarki urządzenie wyświetli monit o podłączenie się do jednej z dostępnych sieci bezprzewodowych.

Aby wpisać adres strony internetowej, dotknij paska adresu, wpisz adres za pomocą klawiatury ekranowej, która zostanie wyświetlona, a następnie dotknij przycisku Enter. Aby przejść pod wybrane łącze, dotknij go. Jeśli strona internetowa nie mieści się w całości na ekranie, można ją przewijać: połóż palec na ekranie i przesuń stronę. Można też zmieniać rozmiar strony za pomocą gestów (zsuwanie i rozsuwanie palców). Do pionowego przewijania stron służą przyciski sprzętowe  $\blacklozenge$ : przewijają odpowiednio w  $\det$  i w góre  $\triangle$ .

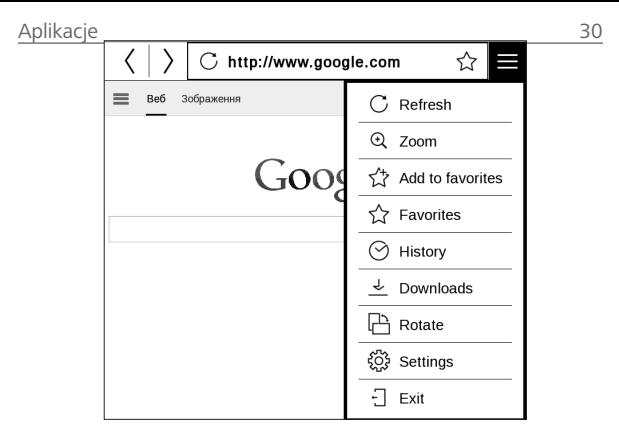

Ponadto w menu przeglądarki można przejrzeć historię odwiedzonych stron, pobrane pliki i ulubione, a także dostosować skalę wyświetlania stron internetowych, obracać ekran oraz konfigurować przeglądarkę w sekcji Ustawienia. W menu Ustawienia można usunąć historię i pliki cookie oraz włączyć i wyłączyć obsługę JavaScriptu i wczytywanie obrazów.

Aby zamknąć aplikację, dotknij odpowiedniego elementu menu.

#### <span id="page-30-0"></span>**STANDARDOWE APLIKACJE**

### **Notatki**

W tej sekcji przechowywane są notatki, które możesz tworzyć podczas czytania publikacji. Wybór notatki spowoduje otwarcie spisu treści książki, w której ta notatka została zrobiona. Więcej na temat tworzenia i edycji notatek można przeczytać w sekcji *[Notatki](#page-57-0)* tego podręcznika.

# **Kalkulator inżyniera**

Wybierz aplikację w menu programów lub klikając ikonę widżetu Kalkulatora. Kalkulator umożliwia wykonywanie szerokiej gamy działań matematycznych takich jak: zapisy numeryczne, a także obliczanie funkcji logicznych, stałych i trygonometrycznych. Kalkulator inżyniera może być wykorzystywany do wykonywania bardzo skomplikowanych obliczeń.

### <span id="page-31-0"></span>**Kalendarz i zegar**

Otwiera kalendarz z bieżącym miesiącem i zegar. Nawigacja  $\blacktriangledown / \blacktriangle$  pozwala na zmianę stron kalendarza. Przycisk  $\blacktriangledown$ przenosi z powrotem do bieżącego miesiąca. Informacje na temat ustawiania daty i godziny znajdują się w rozdziale *[Zegar](#page-79-0)* podręcznika.

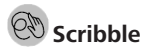

Jest programem do rysowania. Rysować należy przy użyciu palca. Aby wybrać narzędzie rysowania, wybierz panel sterowania aplikacji:

 $\overline{T}$ : Tekst: wybierz położenie oraz rozmiar pola tekstowe-

- go. Tekst wprowadza się za pomocą klawiatury ekranowej;
- $A<sup>I</sup>$  Czcionka: zmienić czcionkę i jej rozmiar;
- Ołówek: narzędzie do rysowania cienkich linii;
- Marker: narzędzie do rysowania grubych linii.
- $\mathcal{Q}$  Gumka: narzędzie do usuwania linii i tekstu.

Wstecz: anuluje ostatnie działanie.

Aktualny rysunek/łączna ilość rysunków: zmienia aktualny rysunek.

<span id="page-32-0"></span>□ Nowy: rozpocznij nowy rysunek.

Usuń rysunek.

Zamknij aplikację.

Aby zachować obraz, kliknij ikonę *Nowy obraz* . Bieżący obraz zostanie zapisany w folderze *Moje obrazy* w folderze głównym urządzenia.

# **Galeria**

Otwiera Bibliotekę w trybie przeglądania obrazów (pobranych do folderu *Galeria*). Zdjęcia są otwierane w trybie pełnoekranowym. Aby ustawić zdjęcie jako *Logo uruchamiania* lub *Logo wyłączania*, *Obrócić je* albo przejrzeć *Informacje* o nim, należy dotknąć obrazu w trybie pełnoekranowym, żeby przejść do trybu edycji i nacisnąć znak menu  $\equiv$  znajdujący się w górnym prawym rogu ekranu. W trybie edycji można powiększać i zmniejszać zdjęcie za pomocą gestów oraz ustawić wybrany obszar jako logo.

## <span id="page-33-0"></span>**Odtwarzacz Audio**

Prosty odtwarzacz muzyczny, do odsłuchiwania cyfrowych plików muzycznych.

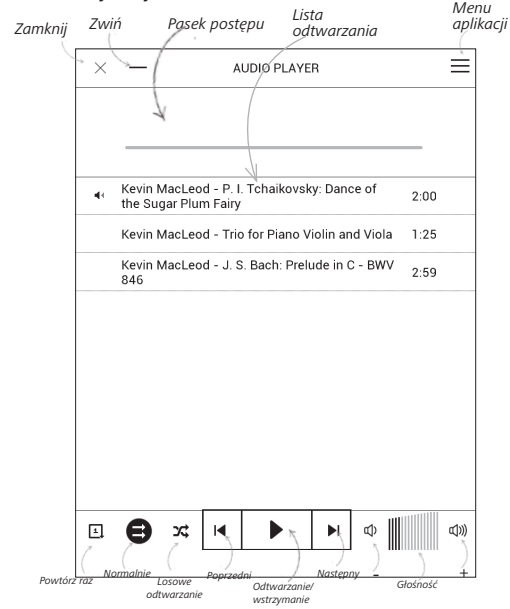

<span id="page-34-0"></span>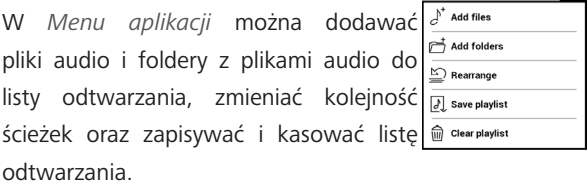

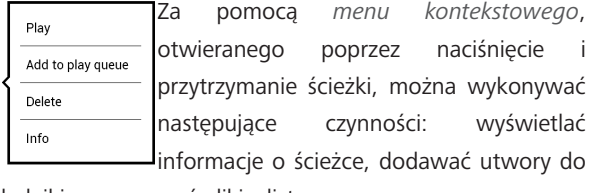

kolejki oraz usuwać pliki z listy.

#### **GRY**

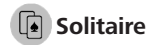

Pasjans.

## <span id="page-35-0"></span>**Szachy**

Klasyczna gra szachowa. Możesz grać zarówno przeciw komputerowi jak i innej osobie.

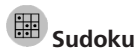

Naciśnij pustą komórkę, aby ją zaznaczyć. Potem w wybranej komórce można wpisać cyfrę, która wg użytkownika powinna się tam znajdować, lub ustawić etykiety — sugerowane przez użytkownika cyfry mogą znajdować się w komórce. Cyfry i etykiety należy wybierać z dolnego okienka wyboru.

#### **APLIKACJE INTERAKTYWNE**

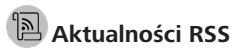

Wiadomości RSS.

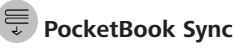

Usługa *PocketBook Sync* umożliwia pobieranie wybranych w księgarni książek bezpośrednio do swojego Urządzenia (a nawet do wielu urządzeń).
Usługa *PocketBook Sync* jest wygodna, ponieważ umożliwia wybranie książek do pobrania w późniejszym dogodnym czasie.

### **Korzystanie**

**UWAGA:** Aby usługa PocketBook Sync działała prawidłowo, należy właściwie ustawić datę i godzinę w Urządzeniu (*Ustawienia > Data/ godzina*).

Aby móc korzystać z usługi *PocketBook Sync*, należy wykonać kilka prostych czynności:

### **Rejestracja**

**1.** Zarejestruj się w portalu *Księgarnia*. (Przykładowo w serwisie [www.bookland.com](http://www.bookland.com) należy dodać swoje Urządzenie do swojego konta wpisując numer seryjny Urządzenia).

**2.** Uwierzytelnienie w usłudze *PocketBook Sync*. Wykonaj następujące czynności:

**•**  Uruchom aplikację PocketBook Sync i kliknij pozycję "*Autoryzuj*" lub "*Zaloguj*" w ustawieniach PocketBook Sync (*Ustawienia > Konta i synchronizacja – PocketBook Sync*). Jeśli połączenie Wi-Fi nie jest włączone, Urządzenie zgłosi prośbę o jego włączenie).

**•**  Z listy dostawców treści wybierz sklep, w którym masz konto i wpisz swoje dane.

### **Wybieranie i wysyłanie treści do Urządzenia**

Wybierz książki z Księgarni i wyślij je do Urządzenia (przykładowo w serwisie [www.bookland.com](http://www.bookland.com) należy wybrać treść w części "*Pozycje*" i nacisnąć przycisk "*Synchronizować*").

### **Pobieranie treści na Urządzenie**

Włącz połączenie Wi-Fi w Urządzeniu albo użyj opcji *"Aktualizuj"* w aplikacji PocketBook Sync (jeśli połączenie Wi-Fi nie jest aktywne, Urządzenie poprosi o jego włączenie).

W ustawieniach PocketBook Sync wybrana jest opcja *Automatyczne połączenie*, Wi-Fi będzie włączane automatycznie co pół godziny w celu sprawdzenia czy są nowe łącza (pod warunkiem, że Urządzenie nie jest wyłączone ani uśpione). Po ustanowieniu połączenia lista plików do pobrania zostanie automatycznie dodana do kolejki.

Jeśli w ustawieniach PocketBook Sync będzie wybrana opcja *Automatyczne pobieranie*, pobieranie rozpocznie się automatycznie. Jeżeli w ustawieniach PocketBook Sync będzie wybrana opcja Na żądanie, to lista przygotowanych do pobrania na Urządzenie tytułów zostanie wyświetlona w sekcji *W kolejce*. Z listy można wybrać jeden, kilka lub wszystkie elementy, następnie należy nacisnąć przycisk "*Pobierz*" (można też usunąć niepotrzebne łącza przy użyciu przycisku "Usuń").

Lista pobieranych i pobranych plików zostanie wyświetlona w sekcji *"Pobieranie"*. Pobrane pliki są przenoszone do "folderu pobranych", którego lokalizacja jest określona w ustawieniach PocketBook Sync (domyślnie nazwa tego folderu to *"Pobrane"*).

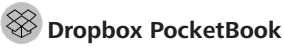

Aplikacja DropBox umożliwia pobieranie plików wysłanych do usługi Dropbox z dowolnego komputera lub urządzenia z zainstalowanym klientem Dropbox lub poprzez [witrynę internetową Dropbox,](https://www.dropbox.com/) na własne urządzenie. Nie trzeba niczego instalować w swoim urządzeniu PocketBook — wystarczy tylko się zalogować w usłudze.

### **Jak zacząć korzystać**

**1.** Zarejestruj się w usłudze Dropbox ([https://www.](https://www.dropbox.com) [dropbox.com](https://www.dropbox.com)).

**2.** Wprowadź dane swojego konta Dropbox (adres e-mail i hasło) w urządzeniu PocketBook w sekcji *Ustawienia > Konta i synchronizacja > Dropbox > Logowanie*, aby zalogować się w Dropbox. (Jeśli połączenie Wi-Fi będzie wyłączone, zostanie wyświetlony monit o jego włączenie)

**3.** Po pomyślnym zalogowaniu w Bibliotece urządzenia zostanie utworzony folder synchronizacji *Dropbox PocketBook*. Na koncie Dropbox pojawi się katalog *Aplikacje > Czytnik PocketBook*, który po synchronizacji będzie dostępny na wszystkich urządzeniach z aplikacją Dropbox.

**APLIKACJA** na urządzeniu ma dostęp tylko do plików znajdujących się w folderze *Czytnik PocketBook.*

### **Jak synchronizować**

Automatycznie:

**1.** Pliki dodane do folderu *Aplikacje > Czytnik PocketBook* i folderu synchronizacji na urządzeniu są automatycznie synchronizowane, jeśli włączone jest połączenie internetowe.

**2.** Wszystkie synchronizowane pliki zostaną pobrane do folderu synchronizacji w Bibliotece (domyślnie jest to folder *Dropbox PocketBook*, ale można go zmienić w sekcji *Ustawienia > Konta i synchronizacja > Dropbox > Folder synchronizacji*).

Ręcznie:

**1.** Aby zsynchronizować całą zawartość folderów synchronizacji, należy w *Ustawieniach* wybrać opcję *Konta i synchronizacja > Dropbox > Synchronizuj pliki* lub w *Bibliotece* wybrać *Synchronizuj pliki* w menu kontekstowym folderu synchronizacji.

**2.** Po synchronizacji wszystkie pobrane pliki będą także dostępne w folderze synchronizacji w Bibliotece urządzenia.

# **Send-to-PocketBook**

Aplikacja ta umożliwia wysyłanie plików na adres e-mail urządzenia. Jeśli Wi-Fi jest włączone, wysłane książki zostaną automatycznie pobrane na urządzenie.

### **Jak zacząć korzystać**

**1.** Zarejestruj się w usłudze Send-to-PocketBook. W tym celu wykonaj następujące czynności:

**•**  Uruchom aplikację:

**•**  *w sekcji Applications > Send-to-PocketBook [Aplikacje > Wyślij do PocketBook]*;

**•**  lub w sekcji *Settings > Accounts and Synchronization > Send-to-PocketBook [Ustawienia > Konta i synchronizacja > Wyślij do PocketBook]*.

**UWAGA!** Jeśli połączenie Wi-Fi będzie wyłączone, zostanie wyświetlony monit o jego włączenie.

**•**  W oknie kreatora, które zostanie wyświetlone, wpisz swój adres e-mail i hasło.

**•**  Na podany adres e-mail zostanie wysłana wiadomość z łączem aktywacyjnym. Kliknij to łącze, aby otrzymać adres e-mail swojego urządzenia (np. [nazwaużytkownika@pbsync.com\)](mailto:username@pbsync.com).

> **UWAGA!** Kontaktowy adres e-mail jest używany tylko w celu uwierzytelniania w aplikacji, a adres urządzenia [nazwaużytkownika@pbsync.com](mailto:username@pbsync.com) służy do wysyłania na urządzenie wybranych książek.

**2.** Po dokonaniu aktywacji zaktualizuj kreatora rejestracji na urządzeniu. Gdy to zrobisz, wszystkie funkcje aplikacji staną się dostępne i w bibliotece zostanie utworzony folder pobierania na odebrane książki — *Send to PocketBook [Wyślij do PocketBook]*.

### **Jak pobrać pliki**

Automatycznie:

**1.** Pliki wysłane na adres e-mail urządzenia zostaną automatycznie pobrane do folderu pobierania w bibliotece urządzenia po włączeniu połączenia internetowego. Folder pobierania staje się dostępny po uwierzytelnieniu z następujących lokalizacji:

**•**  *Applications > Send-to-PocketBook [Aplikacje > Wyślij do PocketBook].*

**•**  *Settings > Accounts and synchronizations > Send-to-PocketBook > Go to folder [Ustawienia > Konta i synchronizacja > Send-to-PocketBook > Przejdź do folderu]*  menu kontekstowego *Folderu pobierania.*

**•**  *Library > Send-to-PocketBook [Biblioteka > Wyślij do PocketBook]*.

**2.** Domyślnie folderem pobierania jest *Send-to-PocketBook*, ale można go zmienić podczas rejestracji lub w sekcji *Settings > Accounts and synchronization > Send-to-PocketBook > Download folder [Ustawienia > Konta i synchronizacja > Wyślij do PocketBook > Folder pobierania]*.

### Ręcznie:

Aby zaktualizować zawartość folderu pobierania, w sekcji *Settings [Ustawienia]* wybierz pozycję *Accounts and synchronization > Send-to-PocketBook > Receive files [Konta i synchronizacja > Wyślij do PocketBook > Odbierz pliki]* lub w *Library [Bibliotece]* wybierz pozycję *Receive files [Obierz pliki]* w menu kontekstowym folderu pobierania.

Pobrane pliki będą także dostępne w folderze pobierania w Bibliotece urządzenia.

### **Lista zaufanych nadawców**

Dokumenty można pobierać na urządzenie, jeśli przychodzą z adresów znajdujących się na "białej liście" (liście zaufanych nadawców).

Adres podany przy rejestracji jest dodawany do tej listy automatycznie.

Jeśli do urządzenia zostanie wysłana wiadomość z nieznanego adresu, to otrzymasz propozycję dodania tego adresu do "białej listy". Po zatwierdzeniu adresu będziesz otrzymywać na urządzenie wysyłane z niego pliki. Jest to sposób na eliminację spamu.

# **Czytanie e-booków**

W tym rozdziale dowiesz się jak czytać książki elektroniczne i nauczysz się dostosowywać oprogramowanie czytnika do swoich potrzeb. Urządzenie obsługuje następujące formaty plików: PDF, EPUB (wliczając pliki z zabezpieczeniem Adobe DRM); FB2, FB2.ZIP, DOC, DOCX, TXT, DjVU, RTF, HTML, HTM, CHM, TCR, PRC, MOBI, ACSM.

Aby otworzyć książkę, dotknij jej tytułu w sekcji Ostatnio otwierane lub Biblioteka. Jeśli książka była już wcześniej otwierana, to teraz otworzy się na ostatnio czytanej stronie. W niektórych formatach książek (np. fb2 i ePub) po otwarciu książki oprogramowanie czytnika liczy strony. Podczas liczenia stron niektóre funkcje są niedostępne.

Aby otworzyć menu czytania dotknij palcem środkowej części ekranu.

**GESTY W TRYBIE CZYTANIA**

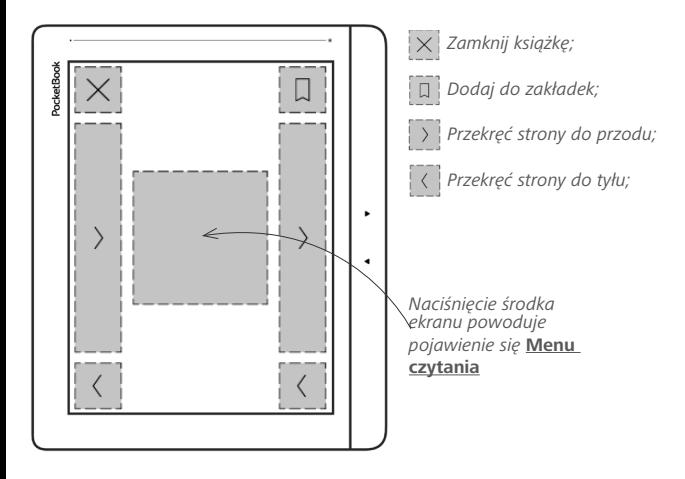

#### **Przewracanie strony Skalowanie**

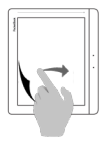

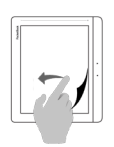

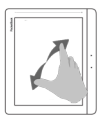

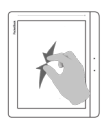

### **Graficzne menu czytania**

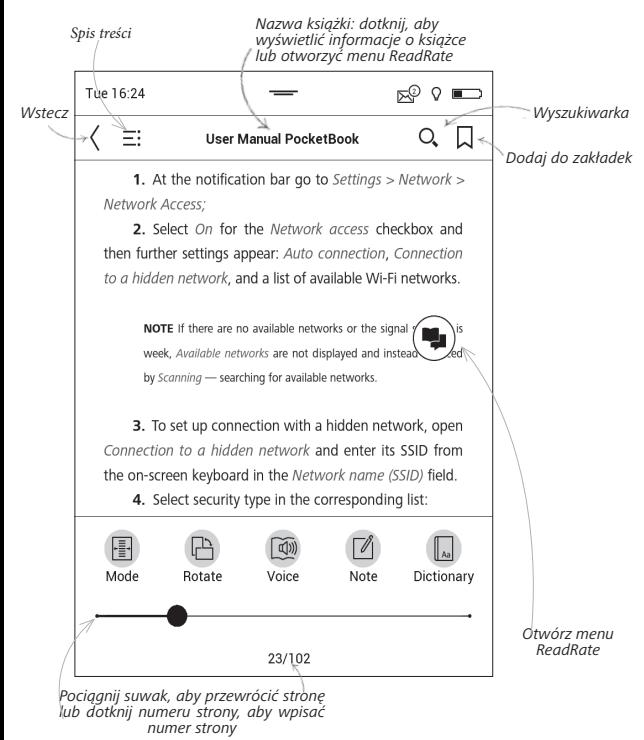

## **SIECI SPOŁECZNOŚCIOWE I READRATE**

Teraz w swoim urządzeniu Pocketbook możesz korzystać z sieci społecznościowych: udostępniaj cytaty z książek, dodawaj komentarze, pochwal się, co czytasz lub przeczytałeś(-aś) oraz pokaż co lubisz, a czego nie. [ReadRate](http://readrate.com) umożliwia także śledzenie, co dzieje się u znajomych oraz pobieranie informacji o najpopularniejszych książkach.

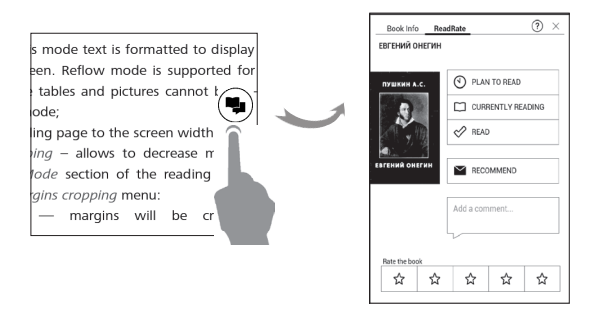

Aby opublikować informacje w sieci społecznościowej, musisz mieć połączenie z Internetem. Aby otworzyć menu ReadRate, dotknij ikony (\*) w menu czytania.

### **Status czytania i ocena książki**

**1.** Dotknij jednej z tych opcji (*Aktualnie czytane, Przeczytane*, *Poleć* lub *Oceń* gwiazdkami od 1 do 5).

**2.** Wprowadź dane (adres e-mail i hasło) jednego ze swoich kont: w sieciach społecznościowych lub w Book Store..

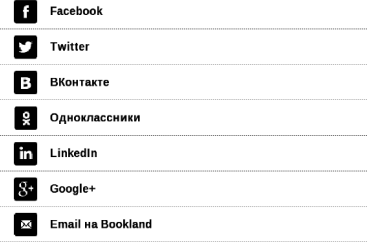

**3.** Zostanie utworzony profil w ReadRate, z którym będzie można połączyć konta innych portali społecznościowych. Po uwierzytelnieniu zostanie wyświetlone okno:

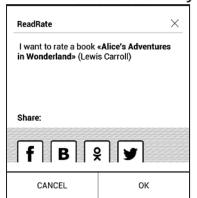

**4.** Wybierz media społecznościowe, do których chcesz wysyłać wiadomości: *Facebook, Vkontakte, Odnoklassniki, Twitter* — ikony wybranych portali zostaną wizualnie podniesione.

$$
\blacksquare_{\square}
$$

**5.** Jeśli wybrana sieć społecznościowa nie była do tej pory połączona z Twoim profilem w ReadRate, zostanie wyświetlona propozycja, aby to zrobić.

**6.** Potwierdź swój wybór dotykając przycisku *OK*.

Wszystkie działania są domyślnie wyświetlane w profilu ReadRate i w wiadomościach wybranych sieci społecznościowych.

Po włączeniu stanów *Aktualnie czytane*, *Przeczytane*, Polub lub Przestań lubić, ich linie ikony staną się kolorowe.

### **Poleć**

- **1.** Dotknij opcji *Poleć*.
- **2.** Po tym zostanie wykonany scenariusz **Status czy-**

**tania i ocena książki**, zaczynając od **2. elementu**.

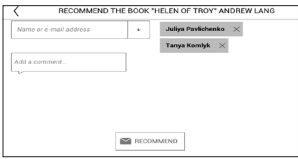

**3.** Wybierz znajomego z listy lub wprowadź adres e- -mail, aby wysłać rekomendację do wybranej osoby.

**4.** Wpisz komentarz i zatwierdź go naciskając przycisk *Poleć*.

### **Udostępnianie cytatów**

Aby udostępnić cytat z książki:

**1.** Gdy naciśniesz i przytrzymasz ekran na otwartej książce, pojawi się możliwość zaznaczenia tekstu.

**2.** Zaznacz cytat i dotknij ikony *Udostępnij* .

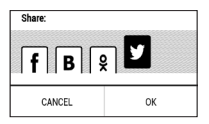

**3.** Po tym zostanie wykonany scenariusz **tatus czytania i ocena książki**, zaczynając od **2. elementu**.

> **Book recommendations from ReadRate** +37 events of friends on ReadRate

**4.** Wszystkie działania znajomych w ReadRate są wyświetlane w sekcji Ostatnie zdarzenia w urządzeniu:

**5.** Możesz *Usunąć* lub *Otworzyć* zdarzenie. Gdy je otworzysz, zostaną wyświetlone wszystkie nowe działania znajomych w ReadRate.

ReadRate news / February 12, 2014

<sup>#</sup> Ruslan Pogutsa rated the book "A Christmas Carol" (Charles Dickens)

<sup>\*</sup> Ruslan Pogutsa rated the book " **Benutzerhandbuch PocketBook**"

Aby usunąć z ReadRate informacje o swoich kontach w portalach społecznościowych, przejdź do sekcji *Ustawienia > Konta i synchronizacja > ReadRate > Usuń autoryzację ReadRate* w swoim urządzeniu PocketBook.

Jeśli chcesz tymczasowo wyłączyć funkcję ReadRate, wybierz ustawienie *Wył*. w sekcji *Ustawienia > Konta i synchronizacja > ReadRate > Stan ReadRate*. Wszystkie opcje ReadRate zostaną ukryte i będą nieaktywne.

### **TREŚĆ**

Jeśli książka zawiera spis treści, można go otworzyć za pomocą odpowiedniej pozycji w menu czytania.

W sekcji treści znajdują się trzy wstawki:

- **•**  *Sekcje* (tytuły rozdziałów książki);
- **•**  *Zakładki* (robione podczas czytania);
- **•**  *Notatki* (graficzne lub tekstowe).

Jeśli nie ma treści, zakładek ani notatek, wstawka jest pusta. Jeśli spis treści jest wielopoziomowy, pozycje wyższych poziomów są oznaczone znakiem "+". Aby je rozwinąć, należy dotknąć tego znaku. "+" zamieni się w "-" — dotknij tego znaku, aby zwinąć pozycję.

Aby otworzyć zawartość menu, dotknij ekranu i przytrzymaj na nim palec przez chwilę. Przy użyciu menu można otworzyć pozycję treści albo edytować lub usunąć notatki i zakładki.

Dodatkowo można rozwijać i zwijać wszystkie pozycje w spisie treści.

# **ZAKŁADKI**

Aby utworzyć zakładkę, dotknij prawego górnego rogu ekranu. Pojawi się symbol zagiętej kartki. Aby usunąć zakładkę, dotknij tego symbolu i potwierdź chęć usunięcia zakładki.

Zakładki można także usuwać i dodawać za pomocą odpowiednich elementów menu czytania.

Wszystkie zakładki są wyświetlane w treści książki.

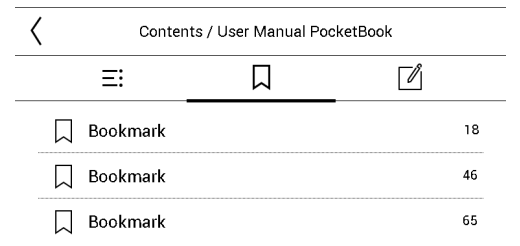

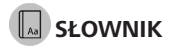

Dotknij wyrazu i nie cofaj palca, aby otworzyć okienko, w którym można będzie poszukać tłumaczenia w jednym z zainstalowanych słowników i wyszukiwarce Google. Po wybraniu pozycji Słownik zostanie wyświetlone okno z definicją zaznaczonego słowa. Dostępne są następująca narzędzia:

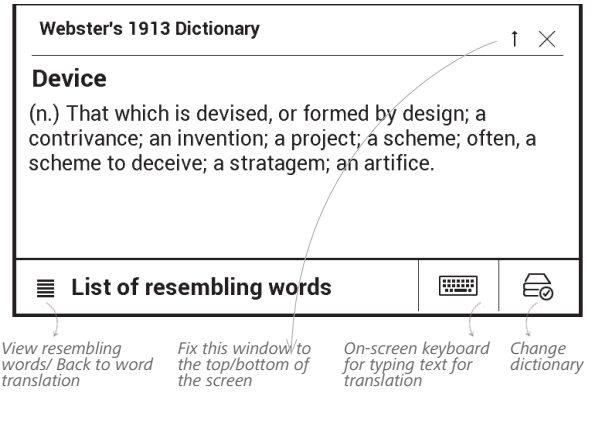

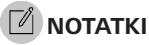

Notatki umożliwiają zapisywanie ulubionych fragmentów książek i dokonywanie odręcznych zapisków bezpośrednio w tekście. Wszystkie notatki zostaną wyświetlone w spisie treści książki. Aby włączyć tryb notatek, wybierz sekcję *Notatka* menu czytania.

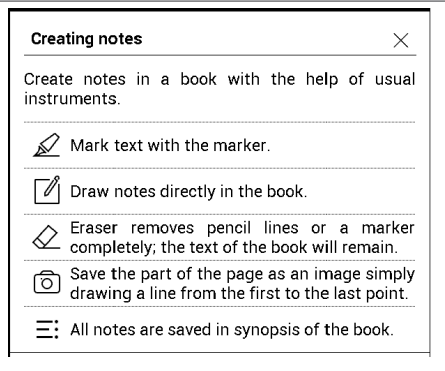

**UWAGA:** odręcznych notatek nie można robić w książkach w formacie DjVu.

Po włączeniu trybu notatek pojawi się okno chmurki.

Wszystkie notatki można zobaczyć w sekcji *Notatki* w *Okienku aplikacji*.

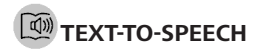

Elektroniczny lektor odczyta dla Ciebie tekst publikacji.

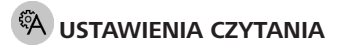

Użytkownik może dostosować sposób wyświetlania książek do swoich potrzeb.

### **Książki w formacie tekstowym**

W książkach w formacie tekstowym (TXT, FB2, DOC itd.) dostępne są następujące ustawienia: czcionka, rozmiar czcionki, odstęp między liniami, szerokość marginesów, dzielenie słów (*wł./wył.*).

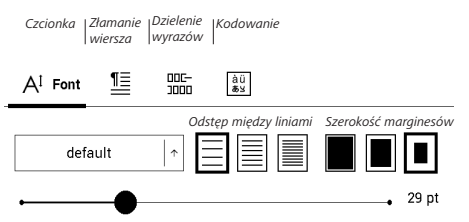

**UWAGA:** rozmiar czcionki można zmienić za pomocą gestu skalowania: zbliż dwa palce, aby zmniejszyć rozmiar czcionki i rozsuń palce, aby go zwiększyć.

### **PDF i DjVu**

Można tylko zmienić rozmiar całej strony (nie dotyczy trybu *zmiany układu* w formacie PDF).

Zbliż dwa palce, aby zmniejszyć skalę lub rozsuń palce albo przesuń palcem do góry po prawej stronie ekranu, aby zwiększyć skalę (przesunięcie w dół spowoduje zmniejszenie).

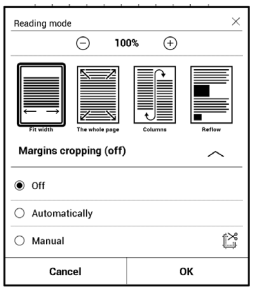

W sekcji *Tryb* menu czytania można zmieniać rozmiar stron i wybrać tryb widoku:

**1.** *Dopasuj szerokość* – dopasowuje stronę do szerokości ekranu;

**2.** *Cała strona* – wyświetla jedną stronę;

**3.** *Kolumny* – do czytania książek z kolumnami. Do nawigacji po stronach należy używać przycisków nawigacyjnych. Po dojściu do dolnej krawędzi strony następuje przejście na następną stronę;

**4.** *Zmień układ* – w tym trybie tekst jest formatowany tak, aby był w całości widoczny na stronie. Tryb zmiany układu jest dostępny tylko dla książek w formacie PDF. W trybie *Zmień układ* nie można wyświetlić niektórych tabel i obrazów;

**5.** *Obcinanie marginesów* – można zmniejszyć wysokość i szerokość marginesów. W sekcji *Tryb* menu czytania naciśnij przycisk , aby rozwinąć menu *Przycinanie marginesów*:

**•**  *wył.* — wyłącz obcinanie marginesów;

**•**  *automatyczny* — marginesy będą obcinane automatycznie

**•**  *ręczny* — szerokość i wysokość marginesów można ustawić za pomocą przycisków strzałek.

### **EPUB**

W książkach w formacie EPUB dostępne są następujące ustawienia: czcionka, rozmiar czcionki, odstęp między liniami, szerokość marginesów.

### **ŁĄCZA**

Aby przejść do przypisu lub pod zewnętrzny adres, dotknij, żeby włączyć tryb łączy. Aby wyłączyć ten tryb, dotknij lewego górnego rogu ekranu. Jeśli łącze prowadzi do strony internetowej, zostanie ona otwarta w standardowej przeglądarce urządzenia. Aby wrócić do czytania, naciśnij przycisk *Zamknij* w Menu przeglądarki.

### **ŁADOWANIE PLIKÓW NA CZYTNIK**

Podłącz urządzenie do komputera przez kabel microUSB. Pamięć wewnętrzna oraz karta SD zostaną zamontowane jako dyski zewnętrzne. Skopiuj książki do wybranego folderu w pamięci wewnętrzen lub na karcie SD.

**UWAGA!** Po skopiowaniu plików "bezpiecznie odłącz" urządzenie od komputera w celu uniknięcia błędów zapisu.'

### **Pobieranie chronionych książek elektronicznych (Adobe DRM)**

Aby używać książek w formacie chronionym, należy zarejestrować się na stronie www.adobe.com (*Zaloguj > Utwórz konto Adobe)*.

### **Pobieranie poprzez \*.acsm**

**1.** Wejdź na stronę www.adobe.com w przeglądarce;

**UWAGA:** aktualna wersja przeglądarki w urządzeniu nie obsługuje wtyczki Flash Player

**2.** Otwórz *Menu > Produkty > Wszystkie produkty*;

**3.** Kliknij łącze *Wydania cyfrowe* w alfabetycznym indeksie produktów.

**4.** Otwórz *Przejdź do przykładowej biblioteki książek elektronicznych* na dole strony, aby przejść do biblioteki;

**5.** Wybierz książkę i kliknij pozycję Pobierz.

**6.** Na ekranie pojawi się okienko pobierania. Nazwa pliku powinna zawierać nazwę książki i rozszerzenie *.acsm*. Kliknij *Zapisz*.

**7.** Po zapisaniu pliku na komputerze, pojawi się łącze w postaci pliku URLLink.acsm.

> **UWAGA:** w ten sam sposób można pobrać łącze do chronionej książki z każdej innej księgarni.

Aby otworzyć chronioną książkę (DRM) na urządzeniu, wykonaj następujące czynności:

- **1.** Skopiuj plik łącza do książki (*\*.acsm*) na urządzenie.
- **2.** Otwórz ten plik na urządzeniu.

**3.** Aby aktywować urządzenie, postępuj zgodnie ze wskazówkami wyświetlanymi na ekranie. W tym celu korzystając z klawiatury ekranowej wprowadź login i hasło do swojego konta na stronie www.adobe.com w formularzu *Aktywacja urządzenia*. Po wykonaniu tych czynności możesz pobrać książkę.

**4.** Pobierz książkę. Po zakończeniu pobierania pełna wersja książki będzie się znajdowała w folderze *Wydania cyfrowe*.

Pobrana książka jest chroniona (DRM) i niezarejestrowany użytkownik nie może jej otworzyć.

### **Pobieranie książek poprzez komputer**

**1.** Uruchom aplikację *Adobe Digital Editions*.

**UWAGA:** przy łączeniu nowego urządzenia z komputerem, aplikacja *Adobe Digital Editions* proponuje jego aktywację. Użyj do tego danych rejestracji ze strony www.adobe.com. Jeśli urządzenie nie jest aktywowane, skopiowanie książki z komputera do urządzenia za pomocą aplikacji *Adobe Digital Editions* jest niemożliwe. Jeśli danych rejestracyjnych używano do otwierania chronionych książek w urządzeniu z wbudowanym oprogramowaniem w wersji starszej niż 2.0.4, to po aktualizacji oprogramowania urządzenia, dane te trzeba wprowadzić jeszcze raz na stronie www.adobe. com, aby móc nadal otwierać te książki. Uwierzytelnienie

aplikacji *Adobe Digital Edition* można usunąć w sekcji *Ustawienia > Konserwacja > Usuń uwierzytelnienie aplikacji ADE*.

- **2.** Wybierz ikonę *Przejdź do widoku biblioteki*.
- **3.** Kliknij *Wszystkie elementy*.
- **4.** Wybierz książkę i skopiuj ją do swojego urządzenia.

### **Synchronizacja urządzenia z usługami sieciowymi**

Pliki na urządzeniu można też synchronizować przy użyciu usług sieciowych — *PocketBook Sync*, Send-to-PocketBook i *Dropbox*.

### **Wariant 1**

**1.** Otwórz menu *Ustawienia > Konta i synchronizacja*;

**2.** Wybierz usługę sieciową (*PocketBook Sync*, *Send- -to-PocketBook* lub *Dropbox*);

**3.** Wybierz opcję synchronizacji.

### **Wariant 2**

**1.** Otwórz *Bibliotekę*;

**2.** Otwórz menu kontekstowe folderu usługi, którą chcesz zsynchronizować ze swoim urządzeniem;

**3.** Wybierz opcję synchronizacji.

Szczegółowe informacje na temat korzystania z usług sieciowych znajdują się w częściach *PocketBook Sync*, *Send- -to-PocketBook* oraz *Dropbox PocketBook*. Więcej informacji na temat konfigurowania usług sieciowych znajduje się w części *Konta i synchronizacja*.

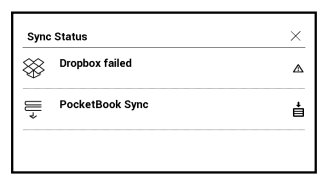

Status synchronizacji można sprawdzić na pasku statusu.

Podczas pobierania i wysyłania plików na pasku tym wyświetlana jest animowana ikona  $\mathfrak{S}$ . Jej dotknięcie powoduje otwarcie okna z informacjami o statusie synchronizacji wszystkich usług.

Jeśli podczas synchronizacji wystąpi błąd, ikona na pasku statusu zamienia się w  $\mathcal{G}$ . Jeśli wszystkie procesy synchronizacji zakończą się bez błędów, ikona znika z paska statusu.

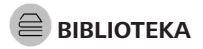

Biblioteka to menedżer plików książek elektronicznych W menu biblioteki można filtrować, grupować i sortować książki oraz modyfikować wygląd rozdziału, a także korzystać z funkcji wyszukiwania.

### **1. Kryteria grupowania**

W zależności od wybranego kryterium książki mogą być grupowane wg:

- **•**  *wszystkie książki*;
- **•**  *autora;;*

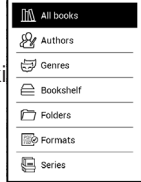

**•**  *gatunku;*

**•**  *półki na książki —* można utworzyć własne półki z książkami o określonej tematyce i wg własnych preferencji*;*

- **•**  *folderów;*
- **•**  *formatu;*
- **•**  *serii*.

Pogrupowane pliki można wyświetlić w kolejności alfabetycznej rosnąco (*A-Z*) lub malejąco (*Z-A*).

### **2. Kryteria sortowania:**

- **•**  *wg daty otwarcia;*
- **•**  *wg daty dodania;*
- **•**  *wg tytułu;*
- **•**  *wg autora.*

### **3. Widoki list książek:**

*Prosty* – wyświetlana jest ikona okładki książki.

*Szczegółowy* – w tym trybie dodane są autor, tytuł, miniatury, informacje o formacie i rozmiarze pliku oraz procent przeczytania.

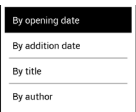

### **Menu kontekstowe...**

...otwierane za pomocą ciągłego dotyku...

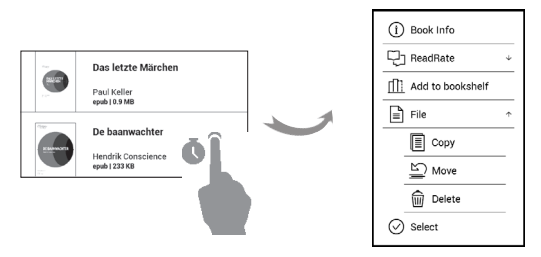

...i pozwala kontynuować wykonywanie działań związane z następnym plikiem i folderem:

**•**  *Informacje o książce* – zwięzłe informacje o książce lub folderze;

- **•**  *ReadRate;*
- **•**  *Dodaj do półki;*
- **•**  *Plik* operacje na pliku:
	- **•**  *kopiuj;*
	- **•**  *przenieś;*
	- **•**  *usuń;*
- **•**  *zaznacz* wybór wielu plików*.*

# **KONFIGURACJA**

W tym rozdziale nauczysz się dostosowywać interfejs i funkcje oprogramowania Urządzenia do swoich potrzeb. Aby skonfigurować Urządzenie, wybierz sekcję *Ustawienia* w menu głównym. Wszystkie zmiany zostaną zastosowane po wyjściu z tej sekcji.

### **WI-FI**

W tej sekcji można ustawić parametry połączeń sieciowych: *Dostęp do sieci* — wł. lub wył. Po włączeniu dostępu do sieci pojawiają się następujące ustawienia:

**•**  *Łączenie z ukrytymi sieciami* — więcej informacji na ten temat znajduje się w części *Połączenie z internetem.*

**•**  *Dostępne sieci* — lista dostępnych sieci. Wybierz jedną z nich, aby wyświetlić listę parametrów tego połączenia: nazwa sieci (SSID), siła sygnału, typ zabezpieczeń, adres IP, maska sieciowa, brama główna oraz DNS.
**UWAGA:** jeśli zamiast *Dostępnych sieci* wyświetlony jest napis Skanowanie, oznacza to, że urządzenie szuka dostępnych sieci.

## **KONTA I SYNCHRONIZACJA**

**Book Store —** Jeśli użytkownik nie jest uwierzytelniony w aplikacji, wprowadź dane konta Book Store, aby się zalogować.

**PocketBook Sync** — W usłudze PocketBook Sync dostępne są następujące ustawienia:

**•**  *Status PocketBook Sync*: Wł. lub Wył. Usługa jest automatycznie włączana przy uwierzytelnianiu. Jeśli planujesz nie używać jej przez długi czas, możesz ją wyłączyć, aby odciążyć Urządzenie.

**•**  *Folder pobierania*: Lokalizacja pliku. Domyślnie tworzony jest folder o nazwie "Pobieranie". Można wybrać inny folder albo utworzyć nowy w wewnętrznej pamięci Urządzenia lub na zewnętrznej karcie SD.

**•**  *Logowanie/wyjście*: Jeśli użytkownik nie jest uwierzytelniony w aplikacji, zostanie wyświetlona strona z lista księgarni, w których można dokonać uwierzytelnienia. Jeśli użytkownik jest uwierzytelniony, to może się wylogować z PocketBook Sync.

**•**  *Informacje o usłudze*.

### **Send-To-PocketBook**

Dostępne są następujące opcje:

**•**  *Zaloguj/Wyloguj:* jeśli nie masz uprawnień do korzystania z aplikacji, wpisz swój adres e-mail i hasło, aby się uwierzytelnić. Jeśli masz uprawnienia, to możesz się wylogować z usługi Wyślij do PocketBook.

**•**  *Odbierz pliki teraz:* Nastąpi aktualizacja zawartości *Folderu pobierania***.** Przed aktualizacją sprawdź, czy urządzenie jest podłączone do Internetu.

**•**  *Odbierz pliki automatycznie:* Wł. lub Wył. Pliki wysyłane na adres urządzenia, [nazwaużytkownika@pbsync.](mailto:username@pbsync.com) [com](mailto:username@pbsync.com), zostaną automatycznie zaktualizowane w folderze

pobierania, jeśli będzie włączone połączenie Wi-Fi. Można wyłączyć automatyczne odbieranie plików, aby zoptymalizować wydajność urządzenia.

**•**  *Folder pobierania:* lokalizacja odbieranych plików. Folder *Wyślij do PocketBook* jest ustawiany domyślnie. Można wybrać inny folder, albo utworzyć nowy w wewnętrznej pamięci urządzenia lub na zewnętrznej karcie SD.

**•**  *O usłudze* **—** szczegółowe informacje o usłudze.

**Dropbox** — W usłudze Dropbox dostępne są następujące ustawienia:

**•**  *Logowanie/wyjście*: Jeśli użytkownik nie jest uwierzytelniony w aplikacji, wprowadź dane konta Dropbox, aby się zalogować. Jeśli użytkownik jest uwierzytelniony, to może się wylogować z Dropbox.

**•**  *Synchronizuj teraz*: Pliki w *folderze synchronizacji* i katalogu na urządzeniu Pocketbook zostaną zsynchronizowane. Przed synchronizacją plików sprawdź, czy urządzenie jest połączone z Internetem i właściwym kontem Dropbox

**•** *Autosync*: Włączanie i wyłączanie automatycznej synchronizacji. Usługa jest włączana automatycznie w momencie uwierzytelnienia, więc Dropbox automatycznie zsynchronizuje pliki, jeśli będzie włączone połączenie Wi-Fi. Można wyłączyć automatyczną synchronizację, aby zoptymalizować produktywność urządzenia.

**•**  *Folder synchronizacji*: lokalizacja zsynchronizowanych plików. Pliki można też przenieść do *folderu synchronizacji*, jeśli mają być synchronizowane z katalogiem *Pocketbook reader*. Domyślnie tworzony jest folder o nazwie *Dropbox PocketBook*. Można wybrać inny folder albo utworzyć nowy w wewnętrznej pamięci Urządzenia lub na zewnętrznej karcie SD.

**•**  *Informacje o usłudze.*

**ReadRate** — W tej sekcji można *Usunąć autoryzację ReadRate*. Po jej usunięciu, wszystkie pliki zdarzeń z ReadRate zostają skasowane. Więcej informacji na temat ReadRate znajduje się w sekcji *[Sieci społecznościowe i ReadRate.](#page-49-0)*

**Adobe DRM** — *Usuń autoryzację Adobe DRM*. Po jej usunięciu wszystkie dokumenty z zabezpieczeniem DRM staną się niedostępne.

# **PERSONALIZACJA**

*Logo wyłączania* — obraz ten będzie wyświetlany po wyłączeniu Urządzenia. Można ustawić okładkę ostatnio otwartej książki ustawiając *okładka książki*.

*Tryb pełnoekranowy w formatach PDF i Djvu* — możesz włączyć i wyłączyć tryb pełnoekranowy podczas czytania.

*Tryb pełnoekranowy w formatach tekstowych* — możesz włączyć i wyłączyć tryb pełnoekranowy podczas czytania.

*Otwórz podczas uruchamiania* ostatnio czytanej książki lub menu głównego.

*Lampka LED* — możesz włączyć i wyłączyć lampkę LED.

*Pasek statusu w trybie czytania* — można włączyć lub wyłączyć pasek statusu podczas czytania.

*Całkowite odświeżanie strony.* Pozwala wybrać jaka część strony ma zostać zaktualizowana, zanim nastąpi aktualizacja całego ekranu. *Zawsze* daje najlepszą jakość, ale zużywa najwięcej energii. Mniejsza częstotliwość może spowodować, że na ekranie pozostaną artefakty z poprzednich stron.

*Mapowanie przycisków.* W tej sekcji można zmienić mapowanie przycisków sprzętowych. Aby zmienić działanie przycisku, zaznacz go na liście i wybierz funkcję z listy.

*Profile użytkowników***.** Tutaj można skonfigurować profili użytkownika. Każdy profil zawiera indywidualne statusy książek, informacje o ostatnio otwieranych książkach, zakładki, notatki, ulubione i wstępnie zdefiniowane ustawienia sieciowe.

Aby dodać nowy profil, otwórz odpowiedni element. Wyświetli się monit o określenie miejsca zapisu (pamięć lokalna lub karta SD) oraz wpisanie nazwy za pomocą klawiatury ekranowej. Gdy to zrobisz, w profilu zostaną zapisane bieżące wymienione powyżej parametry.

Aby aktywować profil, należy go otworzyć. W menu kontekstowym profilu można zmienić awatar, skopiować profil do nowego profilu (na karcie SD lub w pamięci wewnętrznej), zmienić nazwę profilu oraz usunąć profil.

## **GS**JEZYKI/LANGUAGES

**Język/Language** Umożliwia wybranie języka interfejsu Urządzenia.

**Układy klawiatury** W tej sekcji można wybrać do trzech układów klawiatury.

**Konfiguracja słowników.** w tej sekcji można usunąć słowniki z listy używanej podczas tłumaczenia lub w aplikacji *Słownik*.

**Synteza mowy**

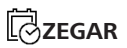

W tej sekcji można ustawić datę, godzinę, strefę czasową i format godziny.

# **OSZCZĘDZANIE AKUMULATORA**

Tutaj można ustawić parametry, które pomagają zaoszczędzić naładowania akumulatora:

**•**  *Poziom naładowania baterii*;

**•**  *Zablokuj urządzenie po* — ustaw czas bezczynności, po upływie którego urządzenie ma zostać zablokowane: wył., 5 min, 10 min;

**•**  *Wyłącz urządzenie po* — ustaw czas bezczynności, po upływie którego urządzenie ma zostać wyłączone: 10, 20, 30 lub 60 min.

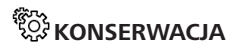

**Tryb USB** — set how the Device handles USB connection by default: *PC link*, *charge* or *ask user.*

#### **Kopia zapasowa i odzyskiwanie**

**•**  *Przywróć konfigurację –* pozwala wybrać z listy plik konfiguracyjny do przywrócenia;

**•**  *Kopia zapasowa konfiguracji na SD –* powoduje utworzenie folderu kopii zapasowej na zewnętrznej karcie microSD i zapisanie w nim ustawień systemowych. Urządzenie wyświetli monit o wpisanie nazwy pliku za pomocą klawiatury ekranowej;

### **Prywatność**

*Zabezpieczanie konfiguracji hasłem* — w tej sekcji można ustawić hasło do zabezpieczenia swoich ustawień. Wybierz sekcję *Ustaw hasło* i wpisz hasło za pomocą klawiatury ekranowej. Od tej pory, aby zmienić cokolwiek w sekcji *Ustawień*, trzeba będzie podać hasło. Hasło można usunąć lub zmienić za pomocą odpowiedniego elementu menu. Aby to zrobić, trzeba będzie podać aktualne hasło.

*Diagnostyka i użytkowanie —* Oprogramowanie to dostarcza firmie PocketBook informacji o niektórych czynnościach wykonywanych przez użytkownika na Urządzeniu, dzięki którym firma może dalej doskonalić Urządzenie i świadczone usługi. Numer seryjny i inne dane pozwalające zidentyfikować użytkownika nie są zapisywane. Opcję gromadzenia statystyk można wyłączyć w sekcji *Diagnostyka i użytkowanie*.

**Formatowanie pamięci wewnętrznej –** powoduje skasowanie wszystkich danych oprócz plików systemowych.

> **OSTRZEŻENIE!** Aby usunąć wszystkie dane z urządzenia, należy używać wyłącznie tej opcji. Nie należy formatować pamięci wewnętrznej urządzenia z poziomu komputera.

**Formatowanie karty SD –** kasuje wszystkie dane z zewnętrznej karty microSD.

**Ustawienia fabryczne –** powoduje przywrócenie ustawień fabrycznych i usunięcie ustawień użytkownika. Inne dane (np. książki i zdjęcia) nie zostaną utracone;

### **Tryb demonstracyjny**

Włącza tryb demonstracyjny w urządzeniu. Aby włączyć tryb demonstracyjny, zaznacz opcję Wł. w elemencie Tryb demonstracyjny.

# *<b>OPROGRAMOWANIE*

*Wersja oprogramowania;*

*Aktualizacja oprogramowania* — Urządzenie będzie szukać aktualizacji w następującej kolejności: karta microSD (jeśli dostępna), pamięć wewnętrzna oraz Internet; *Automatyczna aktualizacja —* włączyć/wyłączyć automatyczne sprawdzenie aktualizacji;*Aplikacje zewnętrzne* licencja i informacje o aplikacjach zewnętrznych używanych w urządzeniu.

### **O URZĄDZENIU**

Wyświetlą się następujące informacje o urządzeniu: *Model Urządzenia* (model, numer seryjny, platforma sprzętowa, adres MAC Wi-Fi);

*Pamięć* (pamięć operacyjna, ilość ogółem i dostępna ilość pamięci wewnętrznej oraz na karcie MicroSD);

*Licencja* - licencja i informacje o aplikacjach używanych na urządzeniu.

# **Aktualizacja oprogramowania**

**UWAGA!** Aktualizacja oprogramowania to poważna operacja, podczas której na urządzeniu jest instalowana najnowsza wersia systemu. W przypadku, nieprawidłowego wykonania operacji, urządzenie może ulec uszkodzeniu I wymagać naprawy w autoryzowanym centrum serwisowym. Aby poprawnie wykonać aktualizacie zastosuj się do instrukcji poniżej.

Istnieją 2 sposoby aktualizacji oprogramowania urządzenia.

#### **Aktualizacja automatyczna**

Aby rozpocząć automatyczną aktualizację oprogramowania wybierz *Ustawienia > Dodatkowe ustawienia > System > Aktualizacja oprogramowania.*

Urządzenie rozpocznie sprawdzanie dostępnych źródeł aktualizacji w następującej kolejności:

**1.** Karta MicroSD;

**2.** Pamięć wewnętrzna ;

**3.** Internet.

W przypadku połączenia internetowego, urządzenie poprosi o połączenie z dostępnymi sieciami bezprzewodowymi.

### **Aktualizacja ręczna**

**1.** Wejdź na stronę [www.pocketbook-int.com.](http://www.pocketbook-int.com) Wybierz swój kraj.

**2.** Kliknij przycisk *Support* w menu na górze strony. Wybierz swój model urządzenia.

**3.** Pobierz najnowszą wersję *Firmware* na swój komputer.

**4.** Rozpakuj zawartość archiwum, plik: SWUPDATE.BIN należy skopiować do katalogu głównego karty pamięci. Ponadto plik firmware można załadować do folderu głównego pamięci wewnętrznej.

**5.** Wyłącz PocketBooka poprzez dłuższe naciśnięcie klawisza **Włącz/Wyłącz.**

**6.** Przytrzymaj jednocześnie klawisze **W przód** i **W tył**.

**7.** Podczas ładowania system przytrzymaj jednocześnie klawisze **W przód** i **W tył** aż na ekranie nie pojawi się komunikat *Firmware update…*

**8.** Podczas aktualizacji urządzenie zostanie parokrotnie zrestartowane.

> **UWAGA!** Jeśli plik oprogramowania sprzętowego znajduje się na karcie SD podczas procedury aktualizacji ma wyższy priorytet niż plik, który znajduje się w katalogu głównymurządzenia.

### **MOŻLIWE USTERKI ORAZ ROZWIĄZYWANIE PROBLEMÓW**

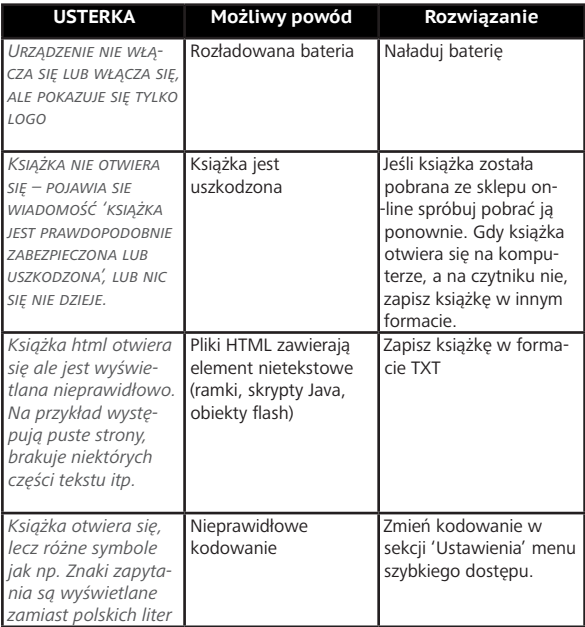

# **Rozwiązywanie problemów**

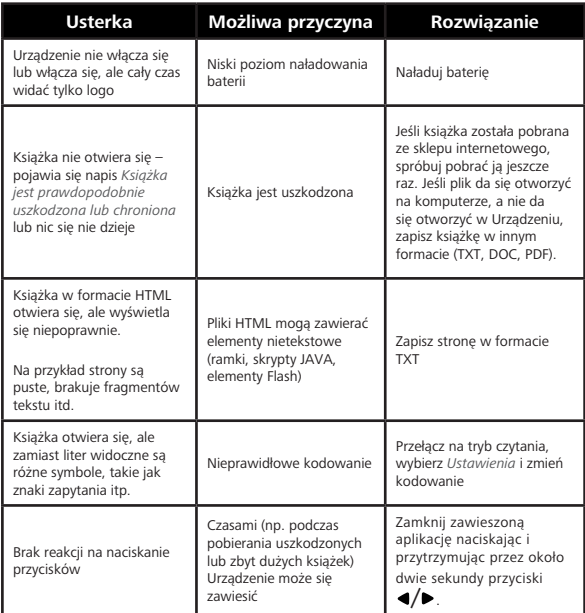

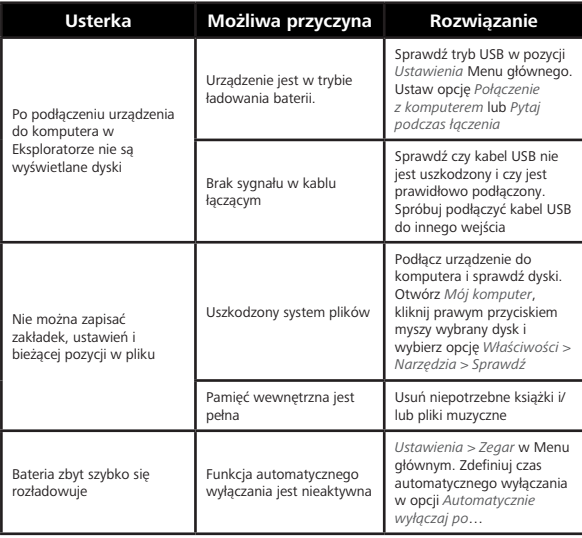

# **Wsparcie dla klienta**

Szczegółowe informacje o serwisie w twoim kraju znajdziesz na:<http://www.pocketbook.pl>: ₽

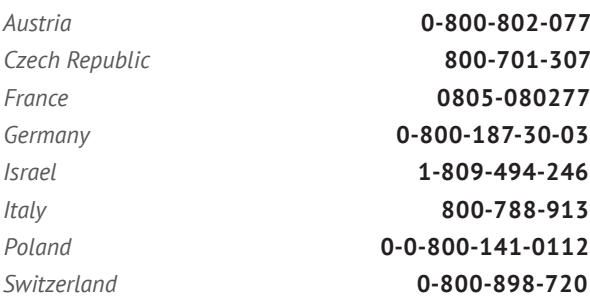

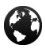

www.pocketbook-int.com/support/

help@pocketbook-int.com

## **Zgodność z międzynarodowymi standardami**

Nazwa producenta: PocketBook InkPad **Nazwa modelu:** PocketBook 840

Urządzenie do testów powinno być zasilane poprzez port USB zgodnego ograniczonego źródła zasilania, takiego jak komputer osobisty lub notebook.

Urządzenie powinno być zasilane poprzez zasilacz ze zgodnego ograniczonego źródła zasilania.

**Nominalne napięcie wyjściowe**: DC 5V 1A.

Niniejsze urządzenie ma oznaczenie  $\boldsymbol{\mathsf{C}} \boldsymbol{\mathsf{E}}$  i może być używane w krajach Unii Europejskiej.

Oznacza to zgodność z dyrektywą 1999/5/WE w sprawie urządzeń radiowych i końcowych urządzeń telekomunikacyjnych.

Francja – 2,4 GHz dla obszarów miejskich.

We wszystkich obszarach miejskich, częstotliwości sieci bezprzewodowych LAN mogą być używane do celów prywatnych i publicznych pod następującymi warunkami:

**•** W budynkach: moc maksymalna (EIRP\*) 100 mW w całym paśmie częstotliwości 2400-2483,5 MHz;

**•** Na zewnątrz: moc maksymalna (EIRP\*) 100 mW w całym paśmie częstotliwości 2400-2454 MHz i moc maksymalna (EIRP\*) 10 mW w paśmie 2454-2483 MHz.

> **WAŻNE:** Nieautoryzowane modyfikacje tego produktu mogą spowodować brak zgodności z normami EMC i dot. sieci bezprzewodowych oraz skutkować utratą prawa do używania tego produktu. Niniejszy produkt wykazał zgodność z normą EMC po podłączeniu do niego zgodnych urządzeń peryferyjnych przy użyciu ekranowanych przewodów. Należy używać tylko zgodnych urządzeń

peryferyjnych i ekranowanych przewodów, aby zredukować ryzyko wystąpienia zakłóceń sygnału radiowego, telewizyjnego i pracy innych urządzeń elektronicznych.

#### **Informacje o certyfikatach (SAR)**

To urządzenie spełnia wymogi w zakresie urządzeń emitujących fale radiowe.

Urządzenie to jest nadajnikiem i odbiornikiem fal radiowych. Jest tak zaprojektowane, aby nie zostały przekroczone granice energii fal radiowych zalecane przez wytyczne międzynarodowe. Wytyczne te zostały opracowane przez niezależną międzynarodową organizację naukową ICNIRP. Określają one dopuszczalną moc fal radiowych oddziałujących na człowieka w każdym wieku i bez względu na stan zdrowia.

W odniesieniu do urządzeń za jednostkę miary oddziaływania fal radiowych przyjęto tzw. SAR (Specific Absorption Rate). Graniczna wartość SAR ustalona przez organizację ICNIRP wynosi 2,0 W/kg. Wartość uśredniona w przeliczeniu na 10 gramów tkanki.

Pomiary wartości SAR prowadzone są w normalnych warunkach pracy urządzenia, przy maksymalnej mocy sygnału i wszystkich częstotliwościach. W praktyce wartość SAR jest znacznie niższa od maksymalnej, ponieważ urządzenie zostało zaprojektowane tak, żeby mogło korzystać z mocy minimalnej, która wystarcza do łączności z siecią.

Niniejsze urządzenie spełnia wymagania Rekomendacji Rady Europy z dnia 12 lipca 1999 r. dotyczące ograniczenia narażeń osób na promieniowanie pól elektromagnetycznych [1999/519/EC].

> *PocketBook International S.A. Crocicchio Cortogna, 6, 6900, Lugano, Switzerland Tel. 0800-187-3003*

> > Made in China.

Zawiera technologię Reader® Mobile firmy Adobe Systems Incorporated

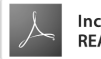